## Konto dostawcy

Aby zalogować się do platformy, należy wpisać adres [http://www.app.nextbuy24.com](https://app.nextbuy24.com/#!appm) w przeglądarce internetowej. Wyświetlony zostanie panel logowania, w którym należy uzupełnić pola Nazwa Użytkownika oraz Hasło.

Login to adres e-mail podany przy rejestracji. Hasło można ustawić poprzez użycie jednorazowego link'a, który zostaje wysłany na adres e-mail podany podczas rejestracji.

W przypadku, gdy link nie zostanie użyty, można użyć opcji Przypomnij hasło na stronie logowania.

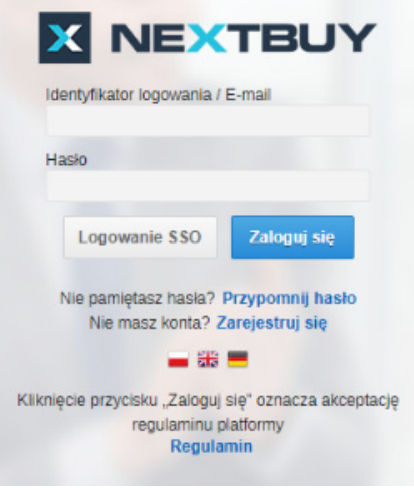

Logowanie SSO - Ta metoda logowania jest dostępna dla Klientów, którzy posiadają te usługę w abonamencie. Aby się zalogować podaj nazwę domeny.

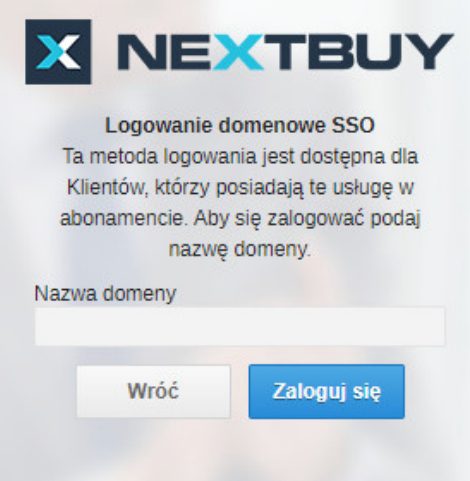

Aby uzupełnić konto dostawcy, należy najechać kursorem myszki na Imię i Nazwisko użytkownika a następnie przejść do profilu firmy.

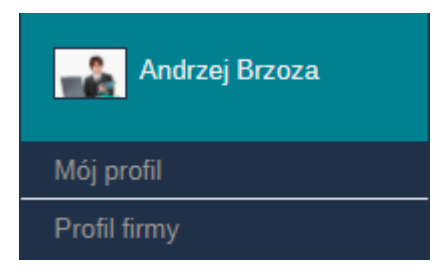

Aby przypisać kategorie zakupowe, należy wejść w zakładkę **Profil firmy** a następnie w zakładkę **kategorie zakupowe**, wybrać kategorię zakupową a następnie kliknąć przycisk Następny.

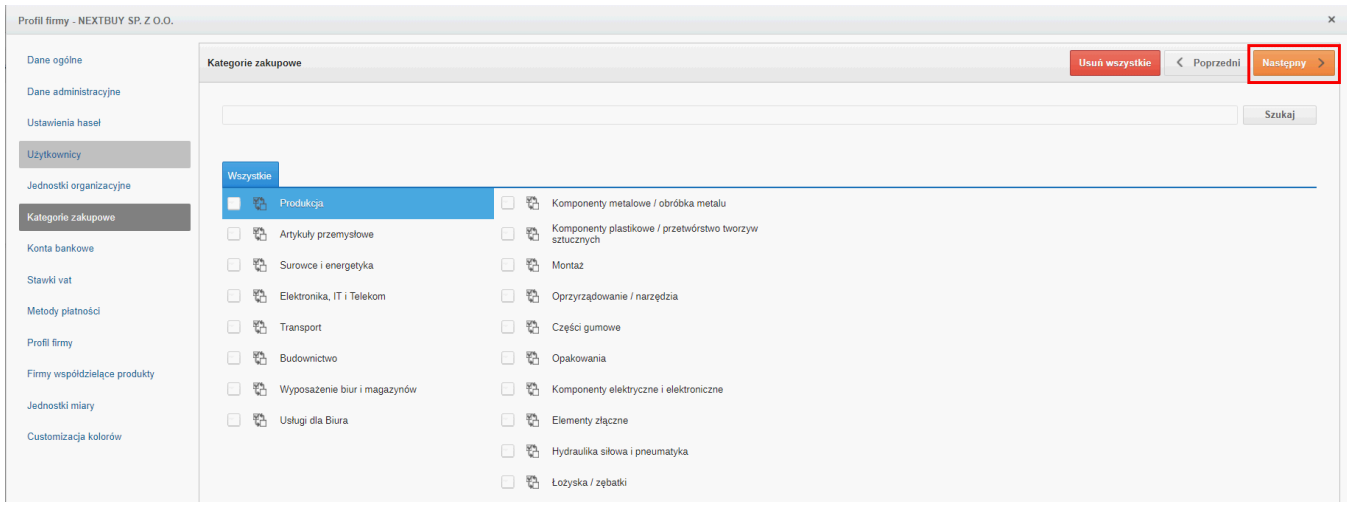

Aby włączyć powiadomienia o nowych postępowaniach, należy wejść w zakładkę Mój profil a następnie w zakładce Notyfikacje znaleźć Notyfikację o nazwie: Zaproszenie firmy w charakterze dostawcy.

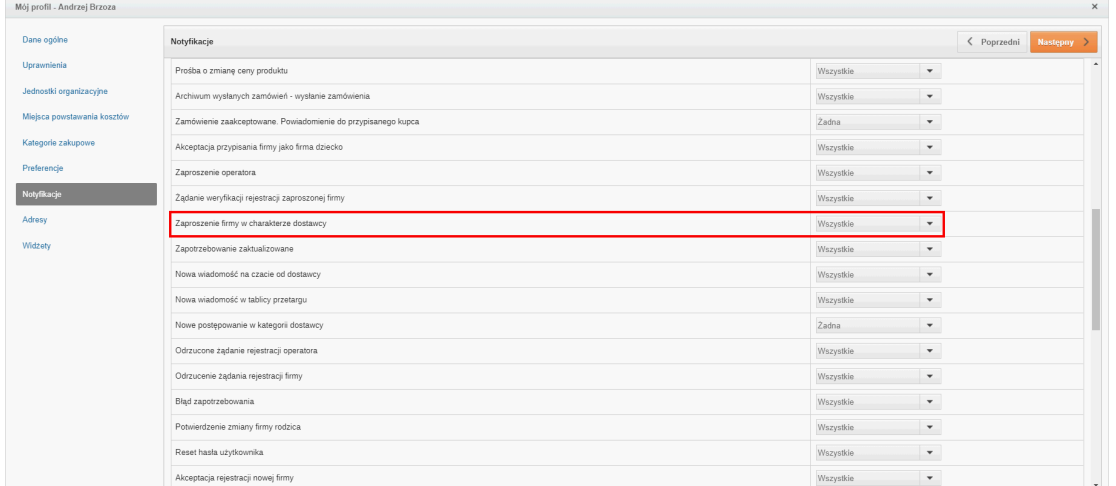

Można włączyć każdy rodzaj notyfikacji przez ustawienie statusu wszystkie, wyłączyć przez ustawienie statusu żadne, ustawić powiadomienie przez E-mail b ądź Wewnętrzne na platformie, wyświetlane na indywidualnym dashboardzie.

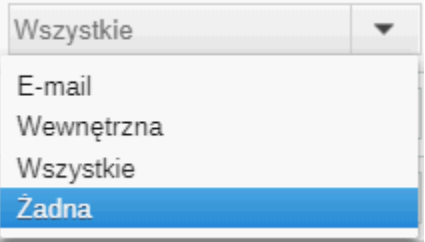

Aby zobaczyć postępowania otwarte, należy po zalogowaniu przejść w zakładkę Przetargi a następnie Przetargi otwarte.

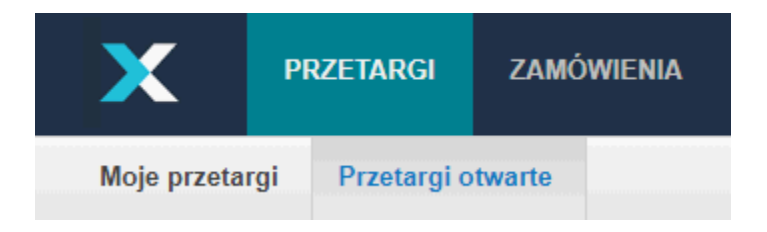

Zobacz również: